# Configuratie van werkgroepbridge op WAP551 en WAP561 access points  $\overline{a}$

## Doel

Dit artikel legt uit hoe u de werkgroepbridge op WAP551- en WAP561-access points kunt configureren.

De werkgroepbridge-functie stelt het Wireless Access Point (WAP) in staat om verkeer tussen een externe client en de draadloze LAN-unit te overbruggen die met de werkgroepbridge-modus is verbonden. Het WAP-apparaat dat aan de externe interface is gekoppeld, wordt bekend als een access point interface en het apparaat dat aan de draadloze LAN-interface is gekoppeld, wordt een infrastructuur-interface genoemd. Deze functie wordt aanbevolen wanneer de WDS-functie niet kan worden gebruikt omdat de WDSfunctie een voorkeursbrideoplossing is voor WAP551 en WAP 561. Wanneer de werkgroepbridge-functie is ingeschakeld, werkt de WDS-bridge-functie niet. Om te zien hoe WDS Bridge wordt geconfigureerd, kijkt u naar de configuratie van de WDS-brug (Wireless Distribution System) in WAP551 en WAP561 access points.

## Toepasselijke apparaten

- ・ WAP551
- ・ WAP561

### **Softwareversie**

 $\cdot$  v1.0.4.2

## Werkgroepbridge configureren

Opmerking: Om werkgroepbridge clustering mogelijk te maken, moet deze in WAP zijn ingeschakeld. Als het uitgeschakeld is moet u Single Point Setup uitschakelen, wat op zijn beurt clustering mogelijk maakt. Alle WAP-apparaten die aan de Workgroup bridge deelnemen, moeten beschikken over gemeenschappelijke instellingen voor radio, IEEE 802.11-modus, kanaalbandbreedte en kanaal (audio niet aanbevolen). Om er zeker van te zijn dat deze instellingen in alle apparaten hetzelfde zijn, raadpleegt u de radio-instellingen. Om deze instellingen te configureren raadpleegt u het artikel Radio Instellingen op WAP551/WAP561.

Stap 1. Meld u aan bij het programma voor webconfiguratie en kies Draadloos > Werkgroepbridge. De pagina Werkgroepbridge wordt geopend:

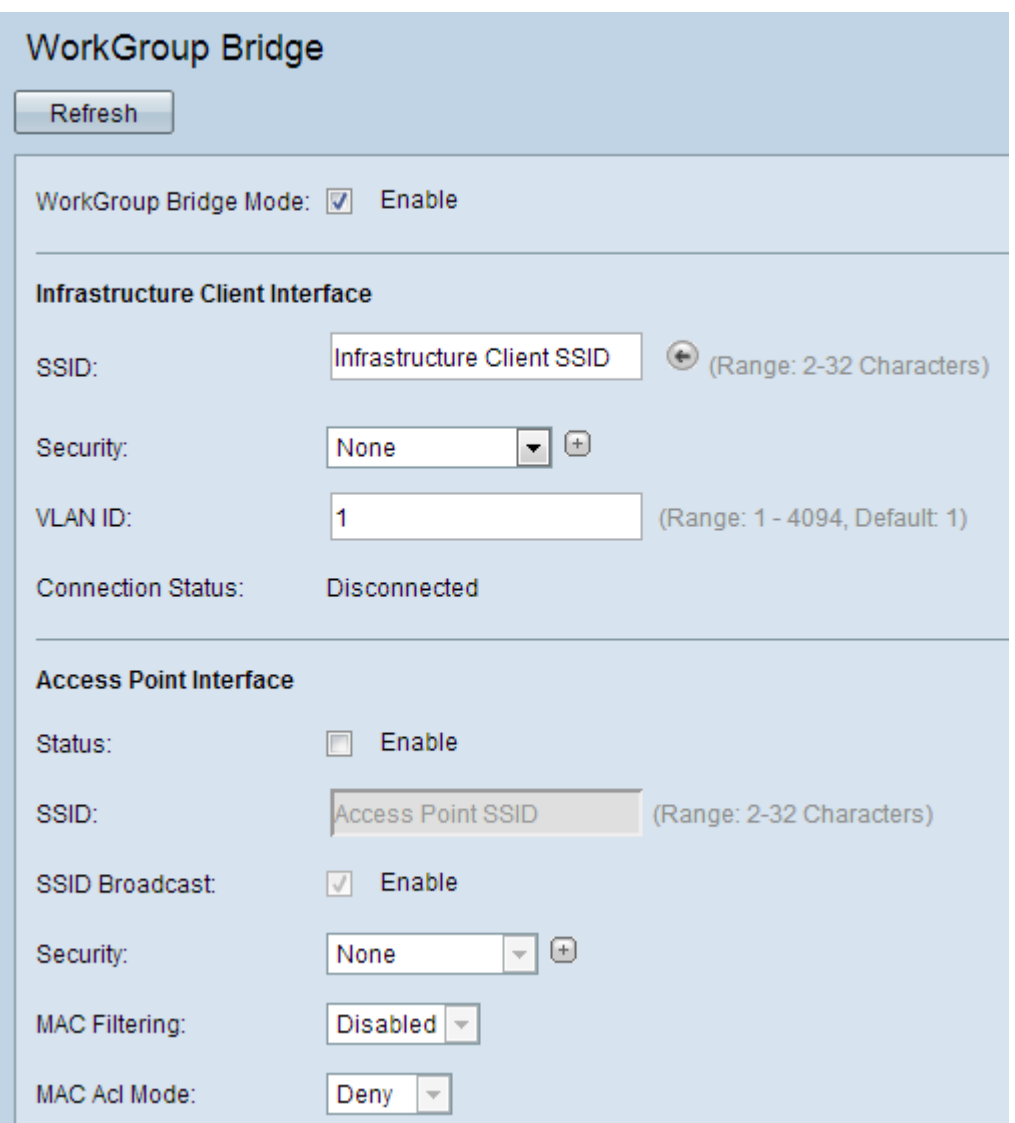

Stap 2. Controleer in het veld Werkgroepbridge Mode de functie Werkgroep bridge inschakelen om de functie voor werkgroepbridge in te schakelen.

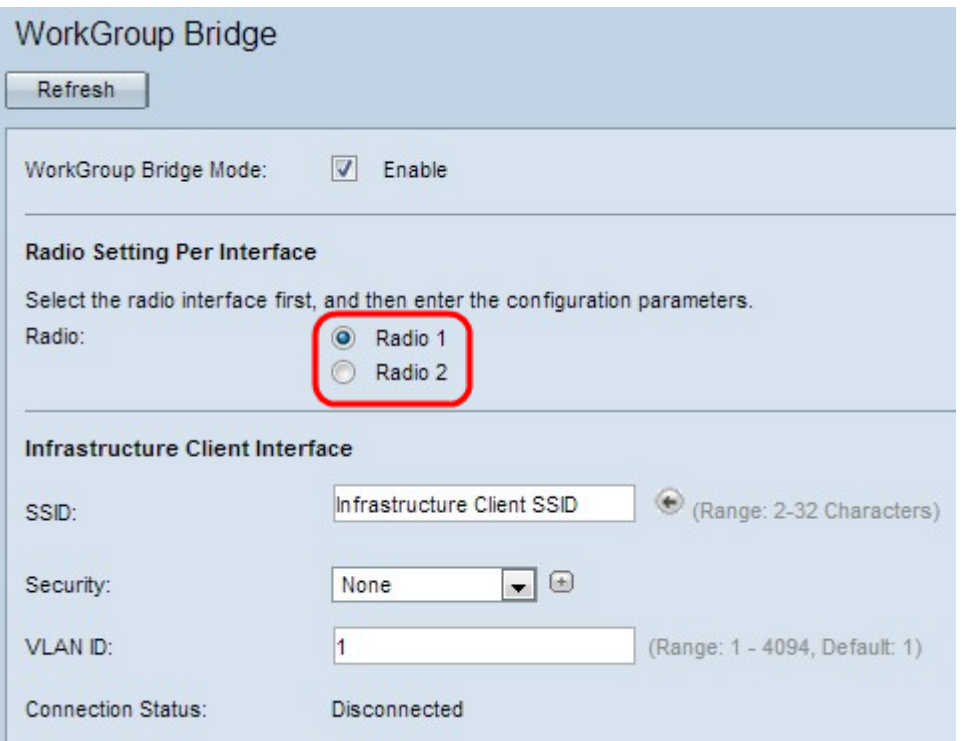

Stap 3. Deze stap is alleen nodig voor WAP561. Klik op de radioknop Radio 1 of Radio 2 om een van de radio interfaces te kiezen. Negeer deze stap voor WAP551, dat slechts één radio-interface heeft. Om te weten te komen welke radio is ingesteld en met welke parameters radio-instellingen opkijken. Om deze instellingen te configureren raadpleegt u de artikel Radio Settings op WAP551/WAP561.

Stap 4. Voer in het veld SSID de naam Service Set Identifier (SSID) in voor de interface van de infrastructuurclient of het upstream access point (AP).

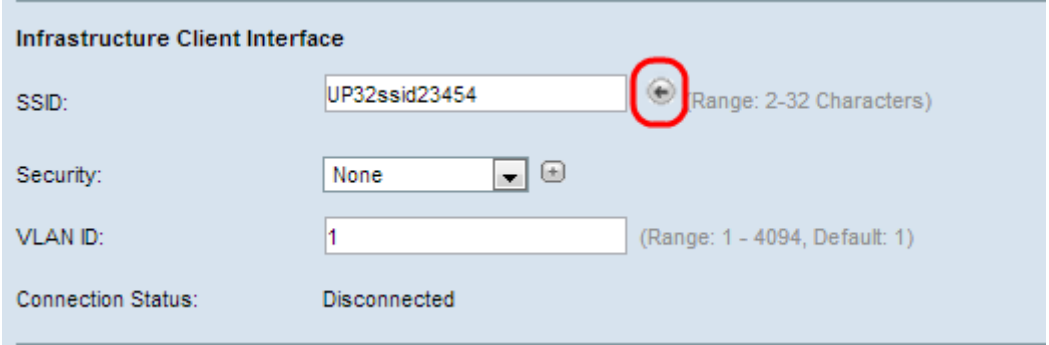

Tip: U kunt ook op het pictogram Arrow naast het veld SSID klikken om voor soortgelijke buurtSSID's te scannen. Dit is alleen ingeschakeld als AP Detectie is ingeschakeld in de detectie van AP-schurk (de optie is standaard uitgeschakeld). Raadpleeg het artikel Rugge Access Point (AP)-detectie op WAP561 en WAP551 om detectie van AP-oproepen mogelijk te maken.

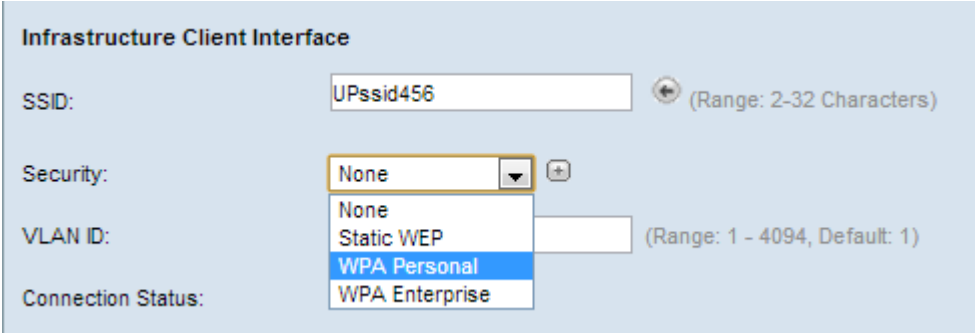

Stap 5. Kies het type beveiliging dat u als een client-station op het upstream WAP-apparaat (Infrastructuur-clientinterface) wilt authenticeren in de vervolgkeuzelijst in het Security veld in het vak Infrastructuur-clientinterface. Hieronder volgen een aantal mogelijke keuzes.

 $\cdot$  Geen — Open of geen beveiliging. Dit is de standaardwaarde. Als u deze overstap naar de sectie VLAN-id en access point instellen.

・ Statische-EFN - Statische-verbinding is de minimale beveiliging en kan tot 4 toetsen met lengte 64 tot 128 bits ondersteunen. In alle knooppunten moet dezelfde toets worden gebruikt.

・ Persoonlijk van WAP - Persoonlijk is geavanceerder vergeleken met de sleutels van de lengte 8 tot en met 63 tekens en kan de sleutels van de lengte ondersteunen. De coderingsmethode is RC4 voor WAP en Advanced Encryption Standard (AES) voor WAP2. WAP2 wordt aanbevolen omdat deze een krachtigere coderingsstandaard heeft.

 $\cdot$  WAP Enterprise — WAP Enterprise is de meest geavanceerde en aanbevolen beveiliging. Het maakt gebruik van Protected Extensible Authentication Protocol (PEAP), waarin elke draadloze gebruiker onder WAP is geautoriseerd met individuele gebruikersnamen en wachtwoorden die zelfs AES-encryptie-standaarden kunnen

ondersteunen. Het maakt ook gebruik van TMS (Transport Layer Security, TLS) naast PEAP, waarin elke gebruiker ook een aanvullend certificaat moet verstrekken om toegang te krijgen. De coderingsmethode is RC4 voor WAP en Advanced Encryption Standard (AES) voor WAP2.

Opmerking: Op basis van de keuze van de IEEE 802.11-modus kan de beschikbaarheid van de bovenstaande opties verschillen.

Stap 6. Gebaseerd op welke optie u in Stap 5 hebt gekozen, klik op een van de opties en volg de juiste procedure. U hoeft geen van deze procedures te configureren als u geen van deze procedures hebt gekozen.

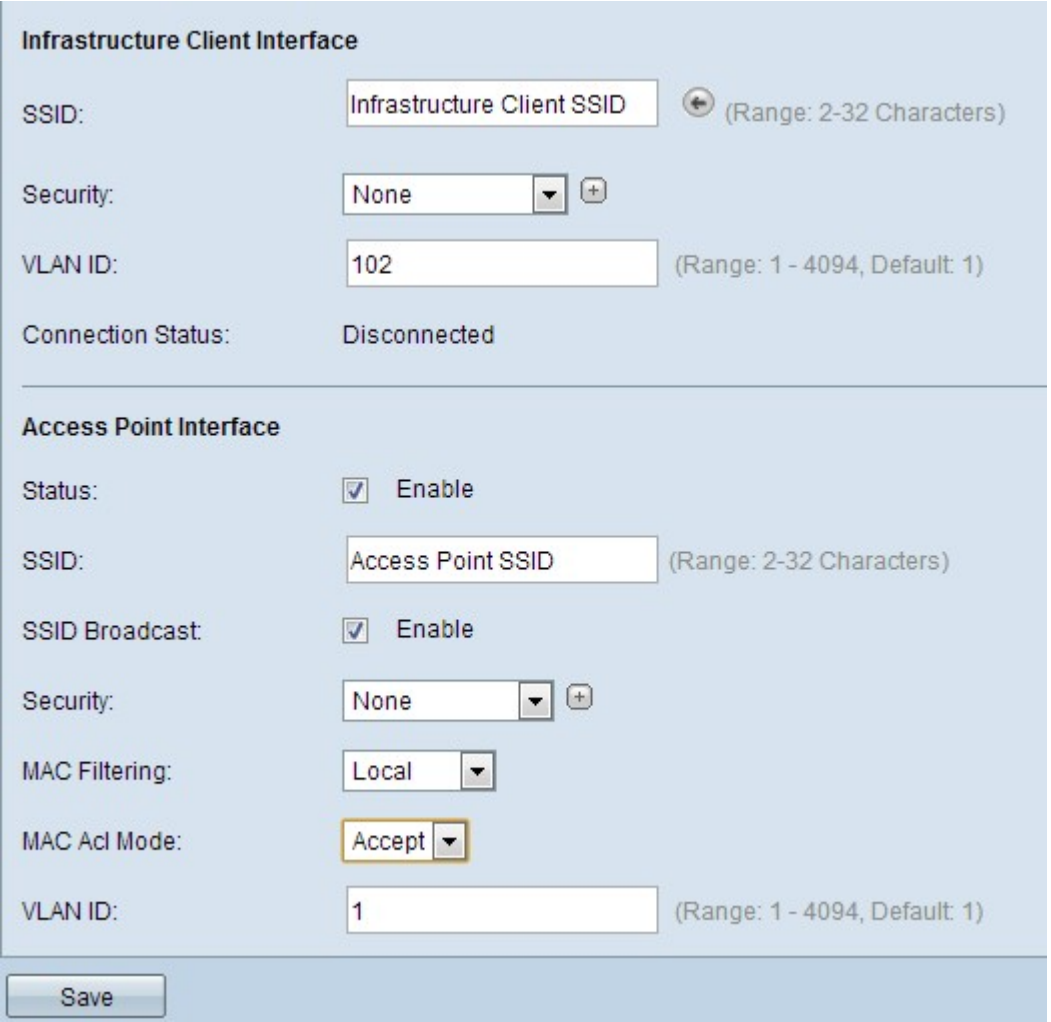

Stap 7. Voer in het veld VLAN-id de VLAN-id in voor de interface van de infrastructuurclient.

Stap 8. Controleer in het veld Status het mogelijk maken om overbrugging op de interface van het access point mogelijk te maken.

Stap 9. Voer in het veld SSID de naam Service Set Identifier (SSID) in voor de interface van het toegangspunt.

Stap 10. (Optioneel) Als u wilt dat de downstreamversie van SSID (Access Point Interface SSID) wordt uitgezonden, controleert u op SSID Broadcast inschakelen in het veld SSID Broadcast. Deze functie is standaard ingeschakeld.

Stap 1. Kies het type beveiliging om downstreamclientstations voor het WAP-apparaat (Access Point Interface) te authenticeren in de vervolgkeuzelijst Security. De mogelijke waarden zijn:

・ Geen — Open of geen beveiliging. Dit is de standaardwaarde. Stap 12 tot en met Stap 15 als u dit kiest. Spring aan Stap 16.

・ Statische EFN — Statische EFN is de minimale beveiliging en kan tot 4 sleutels van lengte 64 tot 128 bits ondersteunen. Volg de sectie **Statische VPN configureren**. Naar stap 16.

・ Persoonlijk WAP - Persoonlijk ben geavanceerd in vergelijking met EVN en kan sleutels van lengte 8 tot 63 tekens ondersteunen. De coderingsmethode is ofwel het TKIP-protocol (Temporal Key Integrity Protocol) of de Cmin-modus voor tegenstanders met Block Chaining Message Verifier Code Protocol (CCMP). WAP2 met CCMP wordt aanbevolen omdat deze een krachtiger coderingsstandaard heeft, Advanced Encryption Standard (AES) in vergelijking met de TKIP die alleen een 64-bits RC4-standaard gebruikt.

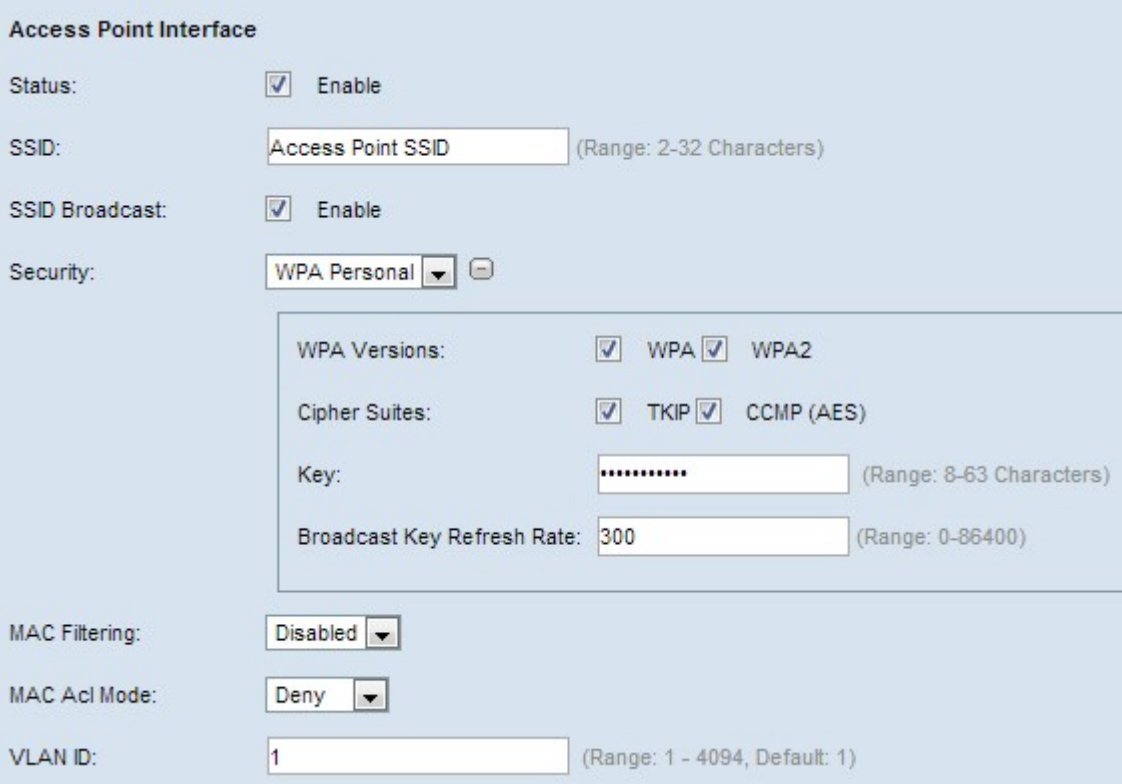

Timesaver: Voer stap 12 tot en met stap 15 uit alleen als u in Stap 11 voor persoonlijk gebruik hebt gekozen.

Stap 12.Controleer het(de) juiste vakje(s) om de WAP-versie te kiezen. U kunt zowel WAP als WAP2 in verschillende WAP-clients selecteren met een andere WAP-versie.

Stap 13. Controleer de juiste vakjes om de formaten van het algoritme te kiezen. U selecteert zowel TKIP als CMP(AES).

Stap 14. Voer de gedeelde WAP-toets in het veld Sleutel in. De toets kan alfanumerieke tekens, hoofdletters en kleine letters en speciale tekens bevatten.

Stap 15. Voer het gewenste vernieuwingsinterval in in het veld Vernieuwingssnelheid Broadcast-sleutel. Dit is het interval waarin de groepstoets voor alle WAP klanten moet worden ververst.

Stap 16. Kies het type MAC-filtering dat u wilt configureren voor een access point interface in de vervolgkeuzelijst MAC-filtering. Indien ingeschakeld, worden gebruikers toegang tot de WAP verleend of geweigerd op basis van het MAC-adres van de client die zij gebruiken. De

mogelijke waarden zijn:

・ Uitgeschakeld — Alle klanten hebben toegang tot het stroomopwaarts netwerk. Dit is de standaardwaarde.

・ Lokaal — De reeks klanten die tot het upstreamnetwerk kunnen toegang hebben is beperkt tot de klanten die in een lokaal gedefinieerde MAC-adreslijst zijn gespecificeerd.

・ Straal — De reeks klanten die tot het upstreamnetwerk kunnen toegang hebben is beperkt tot de klanten die in een MAC-adreslijst op een RADIUS-server zijn gespecificeerd.

Stap 17. Voer in het veld VLAN-id de VLAN-id in voor de interface van de access point client.

Opmerking: Om het overbruggen van pakketten toe te staan, zou de configuratie van VLAN voor de interface van het access point en de bekabelde interface moeten overeenkomen met die van de interface van de infrastructuurclient.

Stap 18. Klik op Opslaan om de instellingen op te slaan.

#### Statistisch EFN configureren

Voer de volgende stappen uit als u ervoor hebt gekozen om Static EFN te configureren als uw authenticatiebeveiligingstype.

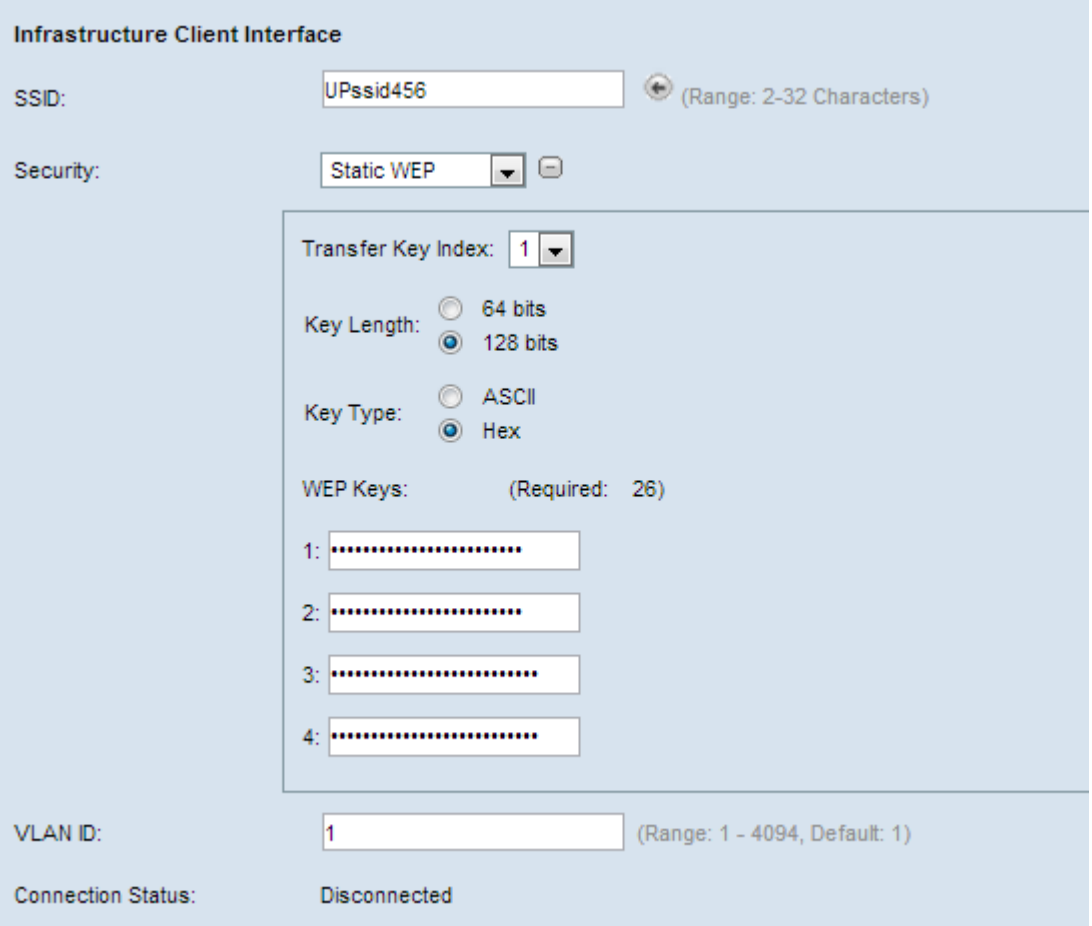

Stap 1. Wanneer u Statische Wi kiest, verschijnen sommige extra velden. Kies een belangrijke index uit de vervolgkeuzelijst in het veld Index Overzetten. Beschikbare waarden zijn 1,2,3 en 4. De standaardwaarde is 1. De key index is anders voor verschillende WLAN. De apparaten die zijn aangesloten op een prioritair WLAN moeten dezelfde sleutelindex

hebben. Deze toets wordt gebruikt om gegevens voor communicatie te versleutelen.

Stap 2. Kies in het veld Key Length de radioknop 64 bits of de 128 bits. Geeft de lengte van de gebruikte toets aan.

Stap 3. Klik op de radioknop ASCII of op de radioknop HEX om het sleuteltype in het veld Type Key te kiezen. De sleutels van het gebruik zijn meestal hex.

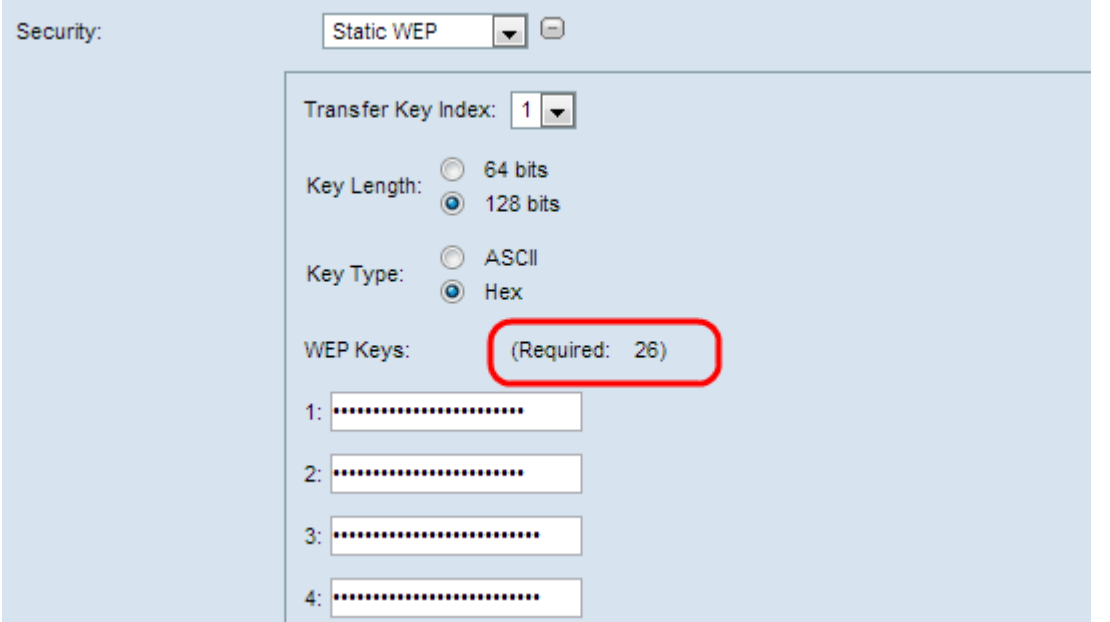

Stap 4. Voer maximaal vier sleutels van EFN in de volgende vier velden die gemarkeerd zijn als 1,2,3 en 4 onder het veld van de EFN-toets. Dit is een string die als de sleutel is ingevoerd. De lengte van de toets varieert afhankelijk van de lengte en het type van de toets. De gewenste lengte wordt naast het veld Gigabit-toets aangegeven. De de zeer belangrijke koorden van de van de EVN moeten in alle knopen van de WAP (AP en Clients) aan elkaar passen en moeten plaatsen in het zelfde gebied zijn. Dit betekent dat als string 1 belangrijk is in één apparaat, string 1 ook belangrijk 1 moet zijn in de andere apparaten in de werkgroepbridge.

Klik hier om met de configuratie verder te gaan.

#### Persoonlijk WAP configureren

Voer de volgende stappen uit als u ervoor hebt gekozen om de Persoonlijke WPP als uw authentificatieveiligheidstype te configureren.

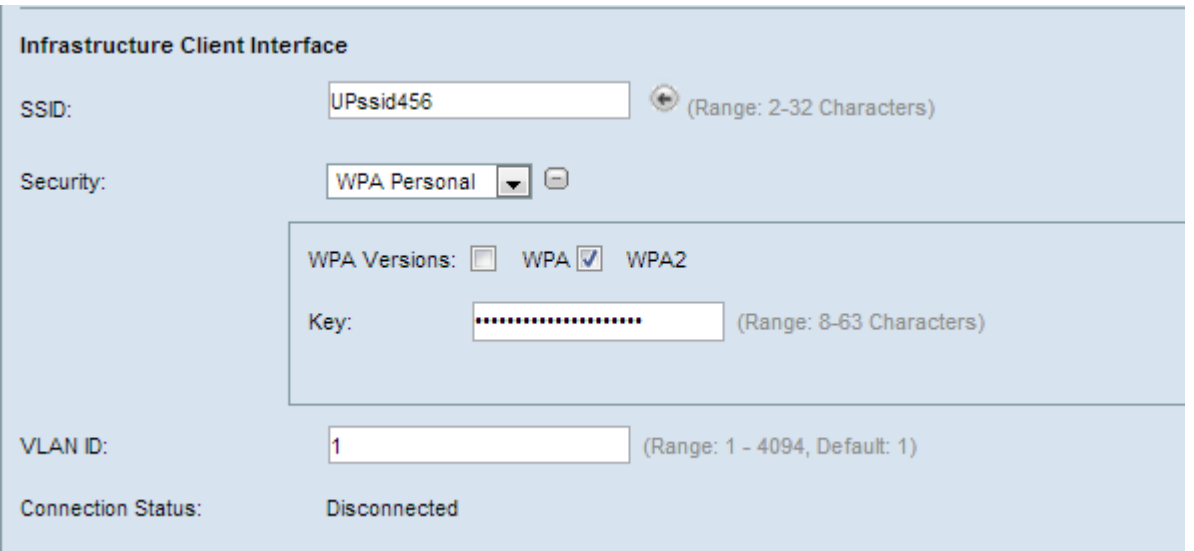

Stap 1. Controleer of WAP of WAP2 om de versie van WAP te kiezen. Standaard wordt alleen WAP gekozen als geen van de WAP's die WAP's ondersteunen WAP2. Anders wordt WAP 2 aanbevolen.

Stap 2. Voer de gedeelde WAP-toets in het veld Sleutel in. De toets kan alfanumerieke tekens, hoofdletters en kleine tekens en speciale tekens bevatten.

Klik hier om met de configuratie verder te gaan.

#### WAP-ondernemingen configureren

Voer de volgende stappen uit als u ervoor hebt gekozen om de serie van de steun van de onderneming als uw authentificatieveiligheidstype te configureren.

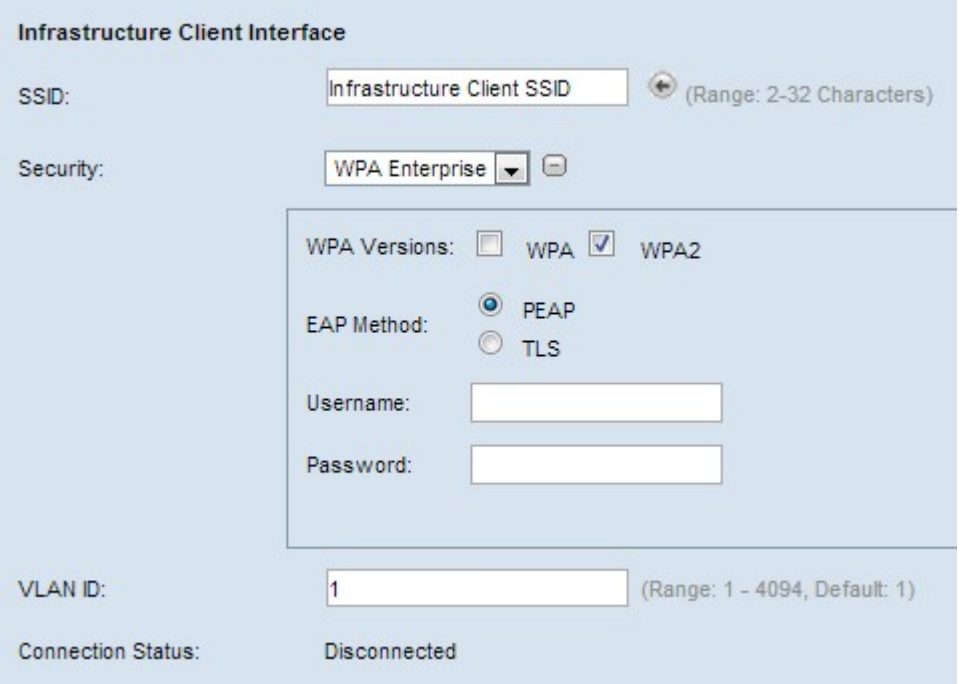

Stap 1. Als u voor WAP Enterprise hebt gekozen, controleer dan WAP of WAP2 om de versie van WAP te kiezen. WAP is meestal alleen geselecteerd als geen van de WAP's in de ondersteuning van het brugsysteem WAP2 is. WAP 2 is het meest geavanceerde en aanbevolen.

Stap 2. Klik op de juiste radioknop om te kiezen tussen de twee MAP-methoden.

・ GOEDKOPE — beschermde MAP. Het maakt gebruik van TLS, maar vermijdt de installatie van digitale certificaten op elke cliënt. In plaats daarvan biedt het authenticatie door een gebruikersnaam en wachtwoord. Voer stap 3 tot en met stap 5 uit.

・ TLS — Verificatie door uitwisseling van digitale certificaten. Vereist dat u Stap 3 tot en met Stap 7 uitvoert.

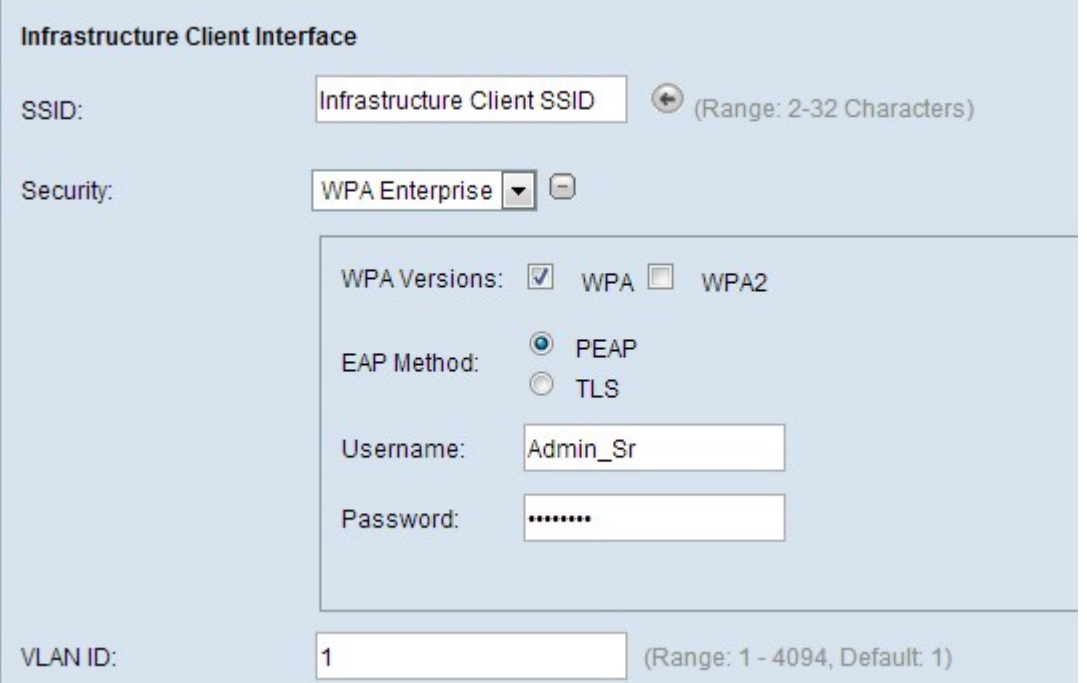

Stap 3. Ongeacht welke methode u in Stap 1 hebt gekozen, voert u een gebruikersnaam in het veld Gebruikersnaam in.

Stap 4. Ongeacht welke methode u in Stap 1 hebt gekozen, voer een wachtwoord in het veld Wachtwoord in.

Stap 5. Als u voor PEAP hebt gekozen, klik hier om met de configuratie verder te gaan. Ga naar stap 6 als u voor TLS hebt gekozen.

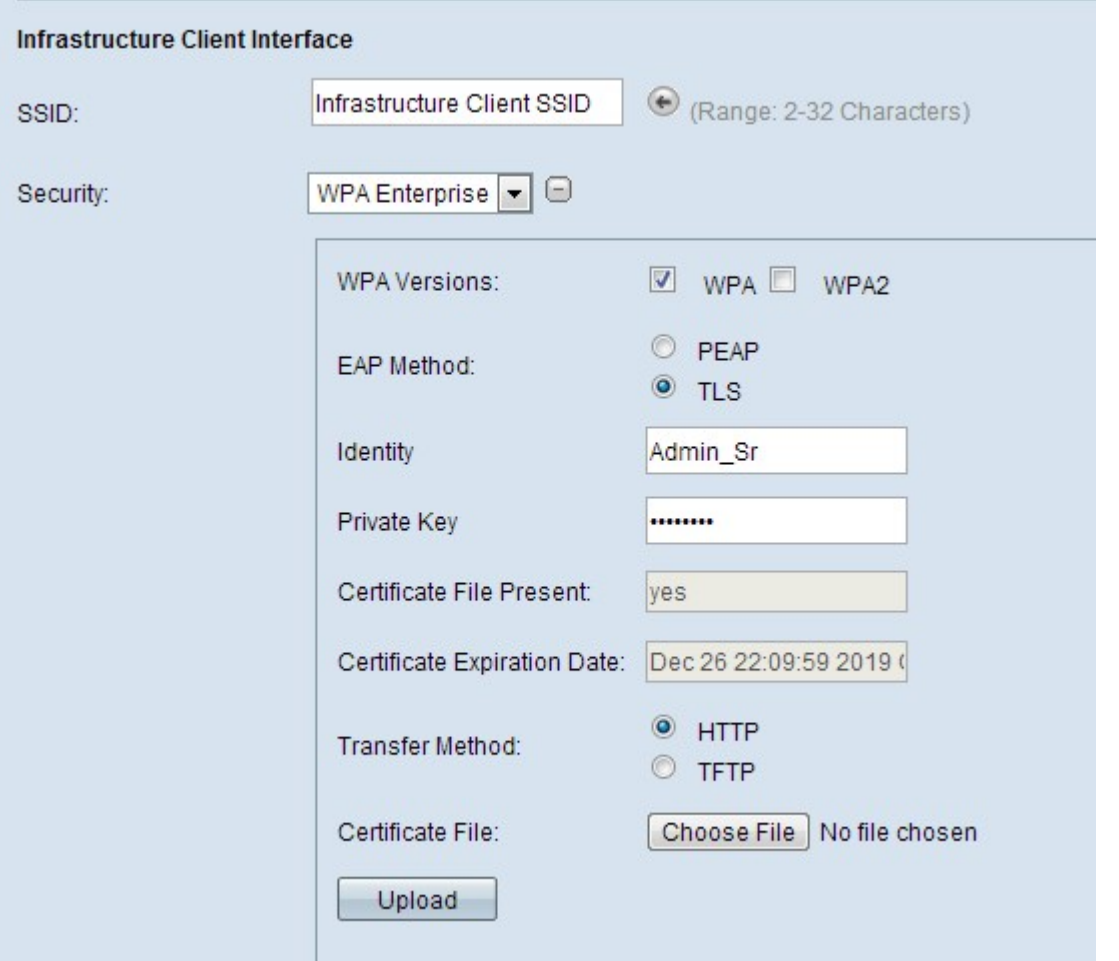

Stap 6. Als u TLS hebt gekozen, klik dan op HTTP of TFTP-radioknop om te kiezen tussen de twee overdrachtsmodus om een certificaatbestand voor TLS-verificatie te downloaden.

・ HTTP — Downloaden via een webserver of vanaf een pc.

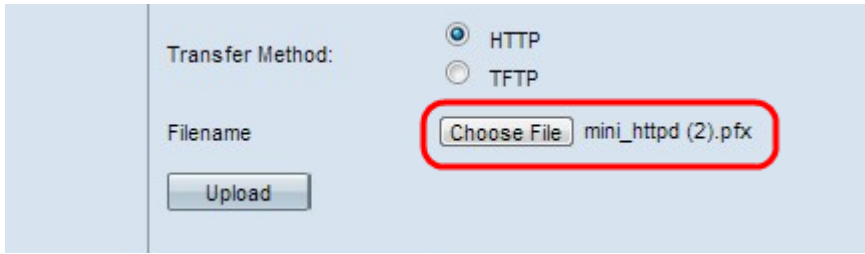

- Kies Bestand — Klik op om een certificaatbestand te selecteren. Dit moet een bestand zijn met een certificaat als bestandsextensie .pem, .pfx enzovoort. Anders wordt het uploaden van bestanden niet geslaagd.

・ TFTP — Download van een bestandsserver. Noodzaak om stappen te ondernemen.

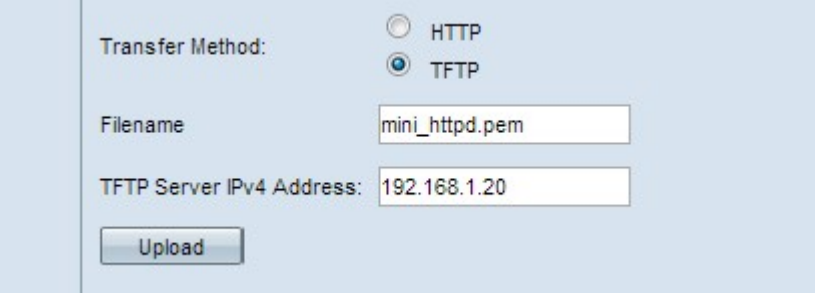

- Bestandsnaam — Voer de naam van het certificaatbestand in in het veld

Bestandsnaam.

- IPv4-adres van de TFTP-server - Voer het IP-adres van de TFTP-server in.

Opmerking: Het veld Bestandsoverdracht van het certificaat toont aan of er een certificaat in de WAP aanwezig is en het veld Vervaldatum van het certificaat toont de verloopdatum van het huidige certificaat.

Stap 7. Klik op Upload.

Klik hier om met de configuratie verder te gaan.